# ULTRATIME (WEB-TIME ENTRY – Leave Entry) –QUICKREFERENCE

Web Time Entry **(WTE)** is a component of UltraTime Enterprise; WCC's electronic time-keeping system. **WTE** allows you to enter leave time taken for a specific pay period. Once time is entered, it is then reviewed and approved online by your supervisor and then sent to Payroll for processing.

UltraTime's WTE is accessible in the **Employee Tab** via **MyWCC** after **logging into the Gateway**. The following web browsers are compatible with WTE. Internet Explorer, FireFox, Chrome, and Safari.

### To Access UltraTime:

- 1. GoTo WCC's website: **wccnet.edu**
- 2. Click **WCC Gateway**
- 3. Login with **netID and password**
- 4. Click **MyWCC Tile**
- 5. Click **Employee Tab**
- 6. Click **UltraTime for Employees**
- 7. Upon logging in, you should see the following screen
- 8. Click the **Request** button to open the **Calendar Screen**

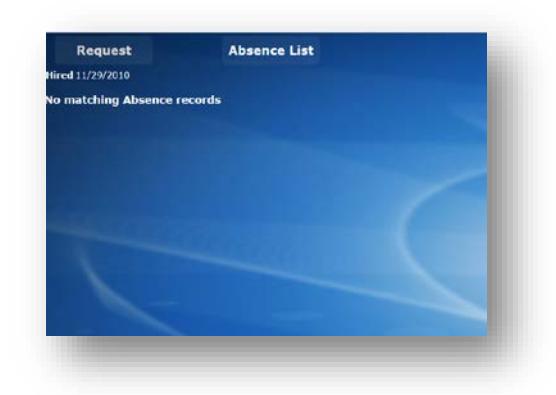

## Calendar Screen

Web Time Entry allows employees to enter and request future leave time.

- 1. The following yearly calendar view is displayed after clicking the Request Button.
- 2. To view the monthly calendar, click the Month button located on the toolbar

| <b>Lensey 2016</b><br><b>THE MAIL OF</b> | <b>Trhmsey 2016</b><br><b>The Contract</b><br><b>PED THE STAC ON THE</b><br><b>SALE</b> | March 2016<br>the way the set set<br>Non min |
|------------------------------------------|-----------------------------------------------------------------------------------------|----------------------------------------------|
| . .                                      |                                                                                         |                                              |
| April 2016                               | May 2016                                                                                | June 2016                                    |
| San Hon Tue Med Thy Off Set              | Sun Hon Tue tref Thy Of Set<br>the company of the company                               | Sin Hin Tue Wed The Of Set                   |
|                                          |                                                                                         |                                              |
| July 2016                                | August 2016                                                                             | Neptember 2016                               |
| Not for the fire<br>œ                    | San Han The Mad The                                                                     | Day Has Day West The                         |
|                                          |                                                                                         |                                              |
|                                          | <b>STEP</b>                                                                             |                                              |
| October 2016                             | November 2016                                                                           | Documber 2016                                |
| Can Hot Tag Mad The Off Call             | Con Hin The Mail The City C                                                             | Dun Hon The Visit The Of Gall                |
|                                          |                                                                                         |                                              |

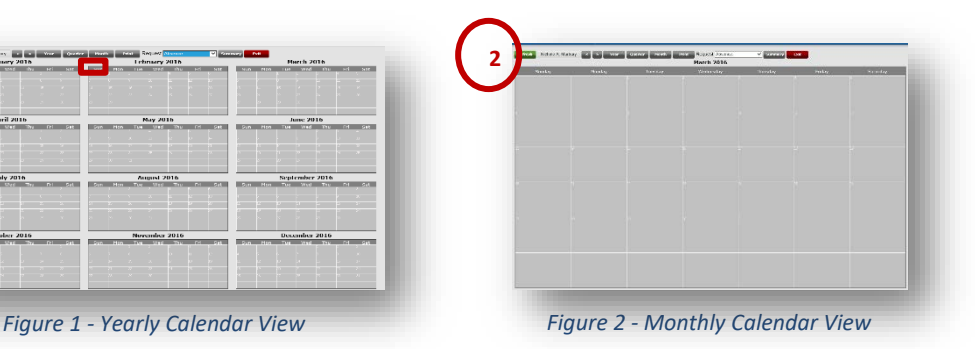

## Entering Leave Time

- 1. Leave Time is entered by **clicking the drop down arrow** in the **Request** field to select the appropriate **Leave code**.
- *2.* Once the code is selected the following window will appear that allows you to enter the desired hours. enter the
- appropriate hours **(4 hour increments)** and click ok. *Note: you can also enter comments in the Message box.* 3. You will be returned to the monthly calendar view and your cursor go into **entry mode** and will turn into a block arrow
- with a **red background**.

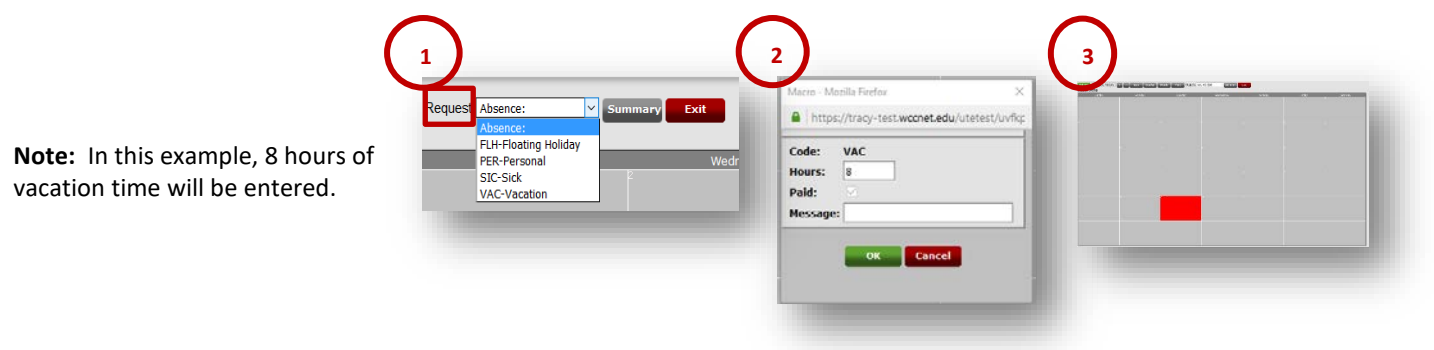

- 4. **Select** desired day, and the Vacation hour summary box will be displayed, Click ok.
	- a. **Note:** If requesting multiple days, repeat this process for each day
- **5.** The leave time will be added to the calendar and the cell will change to yellow **(pending supervisor approval)**
	- a. **Note: Click** the **Refresh** button on the toolbar to **exit entry mode.**
	- b. **Note:** Once the supervisor approves the leave time, the cell will change from yellow to **green (supervisor approved)**
- 6. Example of leave time taken in 4 hour increments with two different leave codes

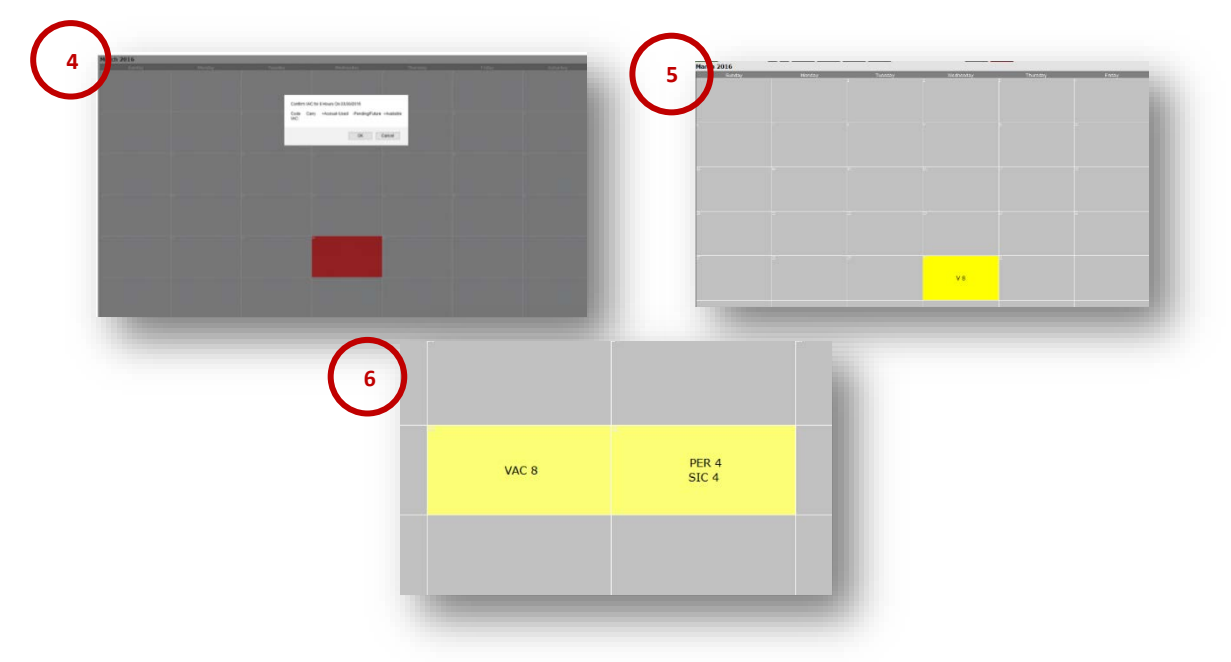

### Remove/Edit Leave Time Entries:

- If time was approved, you are unable to make any changes. Contact supervisor
- Removing requested time can only be done one day at a time and only if time was **not yet** approved.

## **To remove requested time off** (*essentially taking it off the same way you put it on*):

- 1. **Click** the d**rop down arrow** next to request and select the same absence code, along with the same hours.
- 2. Click the desired cell.
- 3. Leave time will disappear and the cell color will return to grey
- 4. Click the **Refresh** button when done.

#### Toolbar - Explained

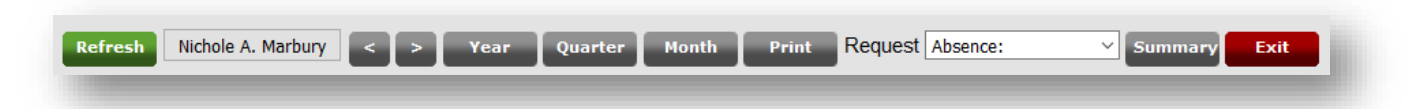

**Refresh –** Refreshes screen

**Name –** Your name is displayed

**Navigation Arrows** – Allows you to move forward or backward one increment at a time respective to the view currently on. For example, one month at a time, one quarter at a time or one year at a time.

**Year, Quarter, Month** – Calendar Views - quarter, to a single month or 12 month layout.

**Print** - A report in PDF format that shows a 12 month attendance calendar.

**Request –** A drop down list of available absence codes.

**Summary -** A summary of time off balance and history

### **ITS Helpdesk – Overall Support**

- Call at 734-973-3456, **or**
- Submit a Service Request online : [https://x3456.wccnet.edu/,](https://x3456.wccnet.edu/) **or**
- Email your help request: [helpdesk@wccnet.edu](mailto:helpdesk@wccnet.edu)

E-mail **[Ultratime@wccnet.edu](mailto:Ultratime@wccnet.edu)** for UltraTime assistance regarding the following issues:

- Setting up proxies
- Technical problems
- Key fob issues
- Training
- Questions about exception codes
- Confirming fob system vs. web time entry

**E-mail** [pay@wccnet.edu w](mailto:pay@wccnet.edu)ith direct issues related to:

- Payroll hours
- Time approvals
- Paychecks

**E-mail** [employment@wccnet.edu](mailto:employment@wccnet.edu) for assistance with the following issues:

- Adding new employees
- Terminate employee positions
- Changing supervisors
- Questions/concerns regarding employees with multiple positions
- Requests to have exempt level staff and/or faculty added to the existing proxy list
- Changing an employee's status from part-time to full-time and vice versa